**Sokrates WEB**

**Lehrerinnenverwaltung**

**Modul 3**

**Schulveranstaltungen**

# Bildungsdirektion Kärnten

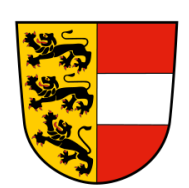

**Version: 15.01.2019**

# **Änderungsverlauf**

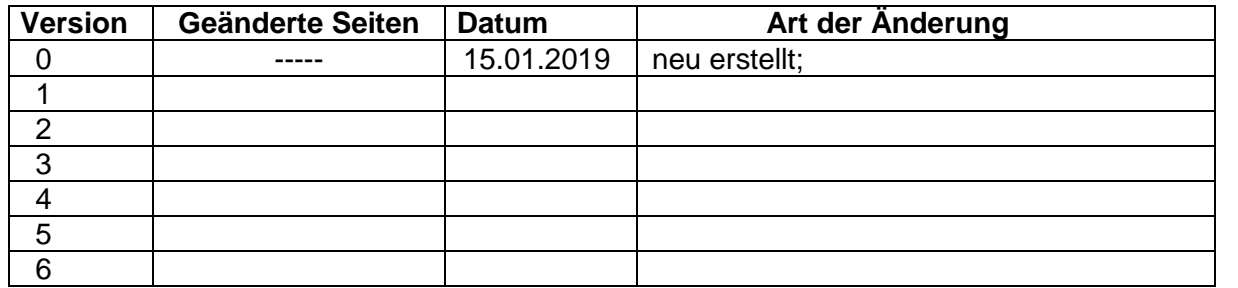

# **Inhaltsverzeichnis**

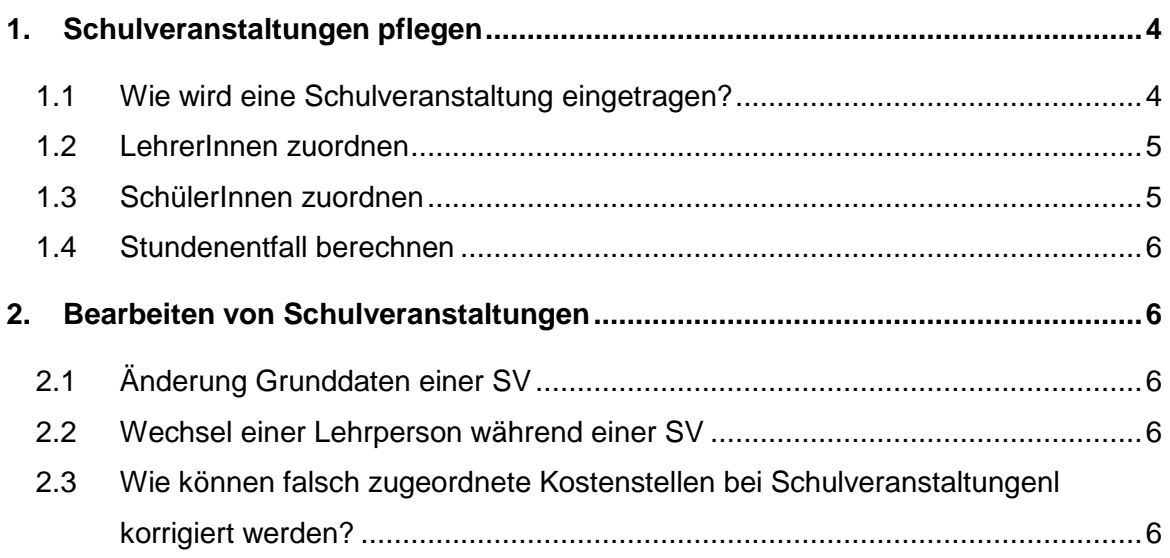

## <span id="page-3-0"></span>**1. Schulveranstaltungen pflegen**

#### <span id="page-3-1"></span>**1.1 Wie wird eine Schulveranstaltung eingetragen?**

- Laufendes Schuljahr/ LehrerInnen/ Schulveranstaltungen pflegen/ Suchen/ Neu

Nachdem der Button "Neu" geklickt wurde, müssen als Erstes die Grunddaten der Schulveranstal-tung ausgefüllt werden.

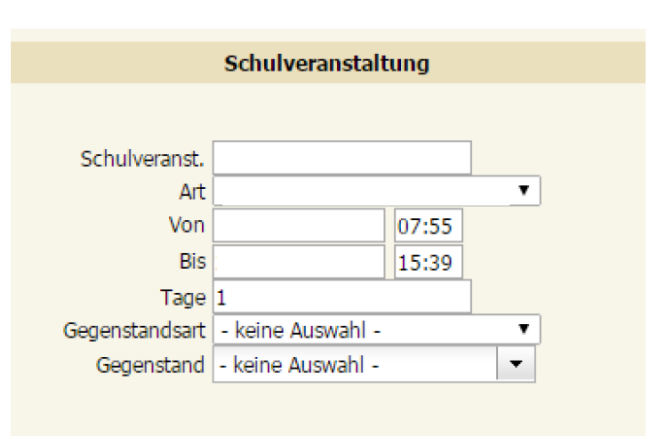

#### **Folgende Eintragungen sind notwendig:**

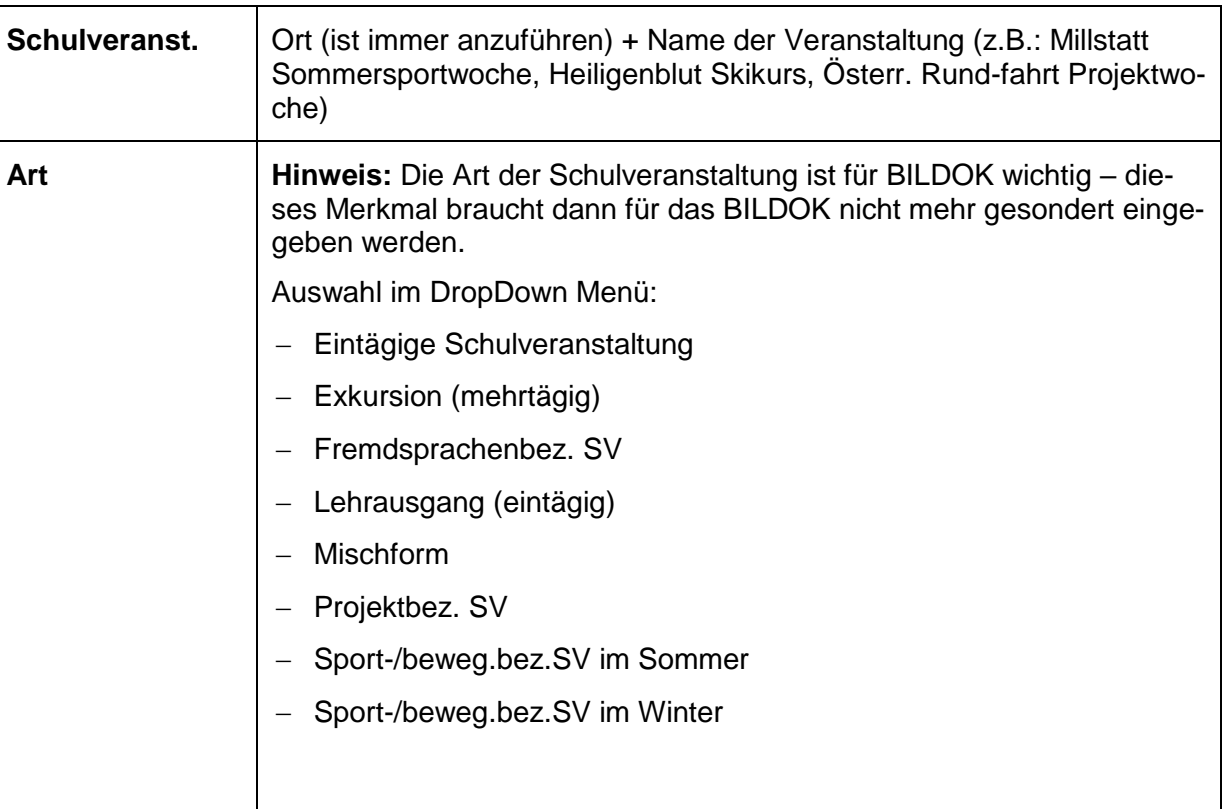

Seite 5 von 6

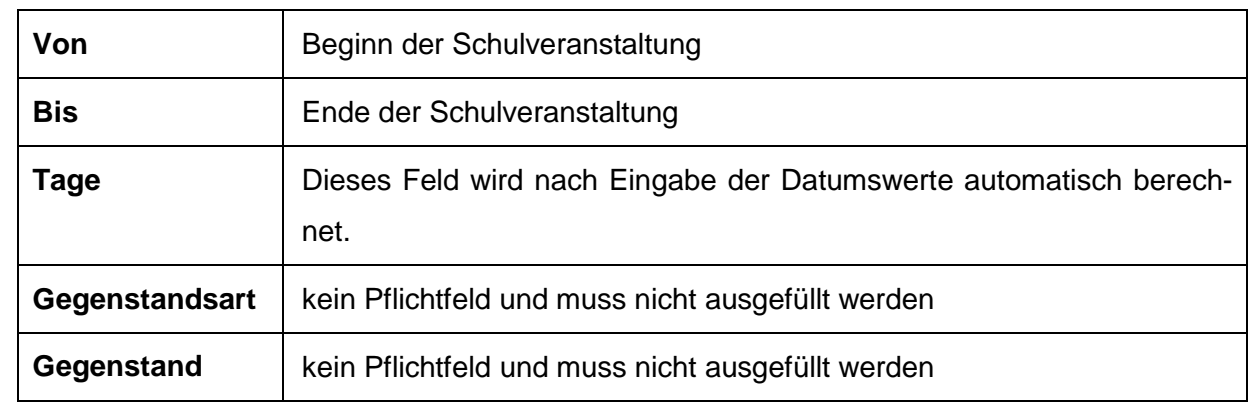

Nach Eingabe dieser Daten wird die Schulveranstaltung mit dem Klick auf den Button "Speichern" angelegt.

#### <span id="page-4-0"></span>**1.2 LehrerInnen zuordnen**

- $-$  LehrerIn zuordnen
- Suchen
- LehrerInnen auswählen
- Kostenstelle zuordnen
- $-$  Kostenstelle keine Auswahl  $\Box$  ein Tag oder bei Lehrern die nicht die Leitung haben
- **ASVL = Leitung (nur bei einer SV mit mehr als 4 Tagen auszuwählen)**

**Hinweis:** Pro Schulveranstaltung darf es nur eine Leitung geben! Es darf nur die Kostenstelle ASVL oder keine Auswahl in Kärnten verwendet werden!

Zuordnen

#### <span id="page-4-1"></span>**1.3 SchülerInnen zuordnen**

- SchülerInnen zuordnen
- In der Suchmaske entweder die Klasse oder die Schulstufe oder eine Gruppe (je nach Bedarf) auswählen
- Suchen
- Häkchen bei den teilnehmenden SchülerInnen setzen
- Zuordnen

#### <span id="page-5-0"></span>**1.4 Stundenentfall berechnen**

Um gegebenenfalls einen Stundenentfall zu berechnen, muss der Button "Stundenentfall berechnen" nach Eintragung der oa. Punkte geklickt werden.

## <span id="page-5-1"></span>**2. Bearbeiten von Schulveranstaltungen**

### <span id="page-5-2"></span>**2.1 Änderung Grunddaten einer SV**

Sobald die Grunddaten eingetragen und gespeichert wurden, können diese nicht mehr abgeändert werden.

D.h., die Schulveranstaltung muss gelöscht und neu eingepflegt werden.

#### <span id="page-5-3"></span>**2.2 Wechsel einer Lehrperson während einer SV**

Um eine Lehrperson für eine SV zu befristen, müssen folgende Aktivitäten durchgeführt werden:

- Löschen von Supplierplaneintragungen (siehe Skript Absenzen)
- Schulveranstaltung bearbeiten/ betreffende Lehrperson auswählen und bearbeiten
- Lehrperson aus der SV löschen
- $-$  Danach muss die Lehrperson erneut zugewiesen werden  $\Box$  VON und BIS Datum korrekt eintragen und zuordnen

Nachträglicher Eintrag einer Lehrperson:

- Schulveranstaltung bearbeiten
- Menüpunkt "Lehrerln zuordnen" anklicken
- $-$  betreffende Lehrperson auswählen  $\Box$  VON und BIS Datum korrekt eintragen und zuordnen

## <span id="page-5-4"></span>**2.3 Wie können falsch zugeordnete Kostenstellen bei Schulveranstaltungen korrigiert werden?**

- Laufendes Schuljahr/ LehrerInnen/ Schulveranstaltung pflegen
- Schulveranstaltung suchen/ markieren/ Bearbeiten
- Lehrperson markieren/ Bearbeiten (**ACHTUNG:** [Bearbeiten] unterhalb der Liste der Lehrpersonen verwenden)
- Lehrperson markieren/ Bearbeiten  $\rightarrow$  Kostenstelle korrigieren
- Speichern